# **Wprowadzanie oferty edukacyjnej**

## **O czym jest ten rozdział?**

W poniższym rozdziale dowiecie się Państwo w jaki sposób wprowadzić ofertę naborową swojej jednostki, jak sprawdzić i poprawić dane jednostki oraz punktu naboru, a także jak dodać opis i zdjęcie jednostki. Przeczytacie Państwo o tym w jaki sposób stworzyć grupę/oddział rekrutacyjny i jak je opisać, jak ustawić liczbę miejsc do naboru i przeznaczenie wiekowe grupy. Dowiecie się Państwo także skąd biorą się w systemie kryteria naboru i jak sprawdzić ich prawidłowość. Dowiecie się również Państwo jak zweryfikować obwód swojej szkoły i jak postępować jeśli zdefiniowany jest błędnie.

Po wpisaniu oferty i jej weryfikacji przez organ prowadzący zostanie ona opublikowana zgodnie z harmonogramem naboru na stronie kandydata.

Po zamknięciu etapu *Wprowadzanie i weryfikacja oferty* z poziomu jednostki nie ma możliwości modyfikowania oferty.

W szczególnych przypadkach istnieje możliwość zmodyfikowania oferty przez organ prowadzący. Odradzamy wprowadzanie jakichkolwiek zmian w ofercie po jej opublikowaniu, a szczególnie po rozpoczęciu rejestracji kandydatów. Wprowadzone w trakcie rekrutacji modyfikacje spowodowałyby, że zasady rekrutacji byłyby różne dla kandydatów i mogłyby stanowić podstawę do odwołania się kandydata od decyzji jednostki.

## **Lista omawianych zagadnień**

- *1. Czym jest punkt naboru, w jaki sposób sprawdzić i poprawić dane punktu naboru?*
- *2. W jaki sposób sprawdzić dane jednostki i je poprawić? Jak wprowadzić opis jednostki?*
- *3. Jak sprawdzić definicję obwodu swojej szkoły i jak postępować jeśli jest błędna?*
- *4. Czym różni się grupa/ oddział od grupy/ oddziału rekrutacyjnego? Jak dodać grupę/ oddział rekrutacyjny i jak je opisać?*
- *5. Jak wybrać języki obce oraz zajęcia dodatkowe dla danej grupy/oddziału rekrutacyjnego?*
- *6. Jak dodać oddział sportowy?*
- *7. Jak dodać inny oddział do którego obowiązuje sprawdzian uzdolnień kierunkowych?*

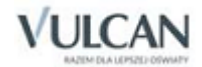

- *8. Jak przypisać i usunąć kryteria rekrutacyjne?*
- *9. Jakie statystyki mogą być przydatne na tym etapie?*

# **Czym jest punkt naboru, w jaki sposób sprawdzić i poprawić dane punktu naboru?**

Punkt naboru jest to miejsce obsługujące formalnie proces naboru do jednej lub kilku jednostek. Do punktu naboru trafia cała dokumentacja związana z przeprowadzeniem rekrutacji - zarówno wniosek, jak i inne dokumenty potwierdzające spełniane przez kandydata kryteria. Najczęściej punkt naboru oraz jednostka są tożsame, ale nie zawsze. Możliwa jest sytuacja, w której jeden punkt naboru obsługuje rekrutację do więcej niż jednej jednostki, np. kilka jednostek wchodzących w skład jednego zespołu placówek oświatowych, czy szkoła mająca zamiejscową filię. Są to sytuacje, w których często niezależnie od tego do której jednostki kandydaci starają się dostać, dokumenty przynoszą pod konkretny adres, czyli do punktu naboru.

Dane punktu naboru do systemu wprowadza wdrożeniowiec firmy VULCAN na podstawie informacji uzyskanych od organu prowadzącego.

Aby uzupełnić opis punktu naboru należy:

- 1. Wybrać z górnego menu zakładkę Nabór/Oferta/Opis.
- 2. Kliknąć przycisk Zmień.
- 3. W wyświetlonym oknie uzupełnić dane i jeśli są poprawne kliknąć przycisk Zapisz.

Użytkownik może zmienić jedynie dane adresowe punktu naboru. O wszystkich błędach w danych podstawowych należy poinformować organ prowadzący, pracownicy punktu naboru nie mają możliwości modyfikacji tych danych.

# **W jaki sposób sprawdzić dane jednostki i je poprawić? Jak wprowadzić opis jednostki?**

Użytkownik może zmienić jedynie dane adresowe punktu naboru. O wszystkich błędach w danych podstawowych należy poinformować organ prowadzący, pracownicy punktu naboru nie mają możliwości modyfikacji tych danych.

Aby uzupełnić opis jednostki należy:

- 1. Wybrać z górnego menu zakładkę Nabór/Oferta/Opis i przejść na zakładkę Jednostki.
- 2. Wybrać jednostkę, klikając jej nazwę na drzewie lub klikając ikonę ił w panelu roboczym.

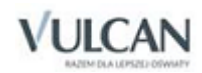

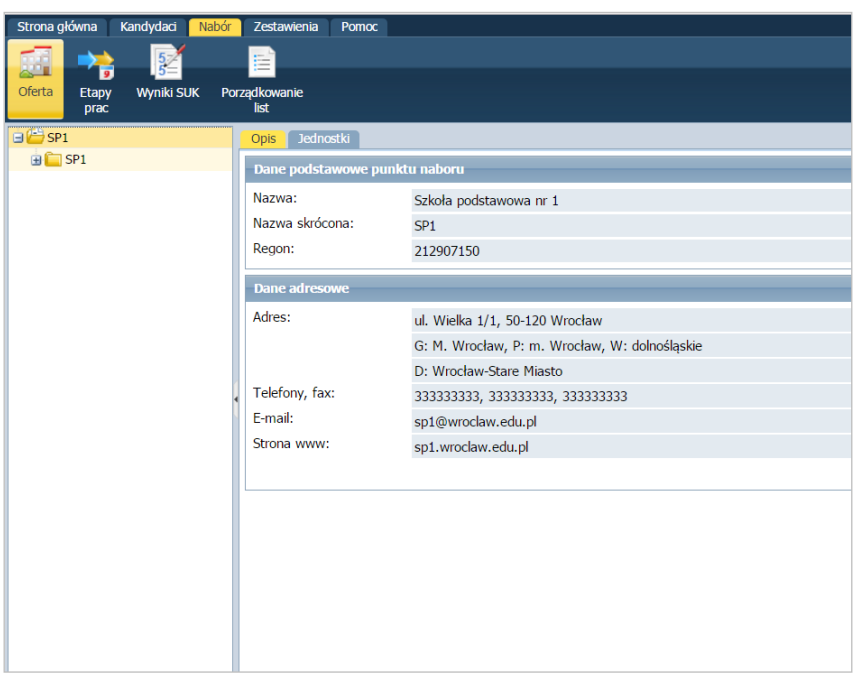

- 3. W zakładce Opis kliknąć przycisk Zmień.
- 4. W wyświetlonym oknie uzupełnić dane i jeśli są poprawne, kliknąć przycisk Zapisz.

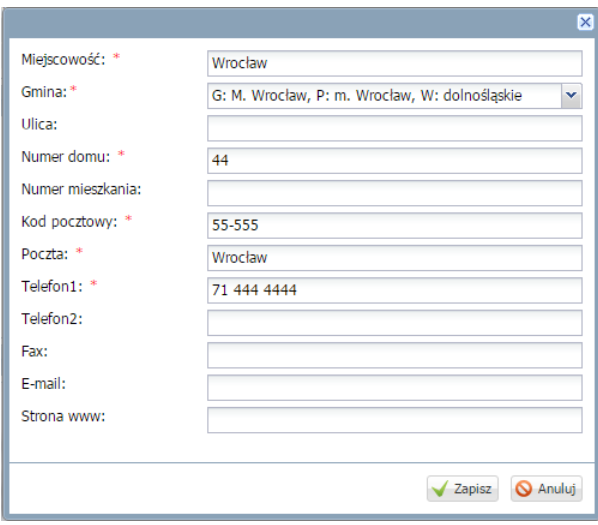

W opisie jednostki można również dodać trzy zdjęcia prezentujące placówkę.

Aby dodać zdjęcie należy kliknąć przycisk i wskazać lokalizację pliku ze zdjęciem.

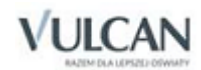

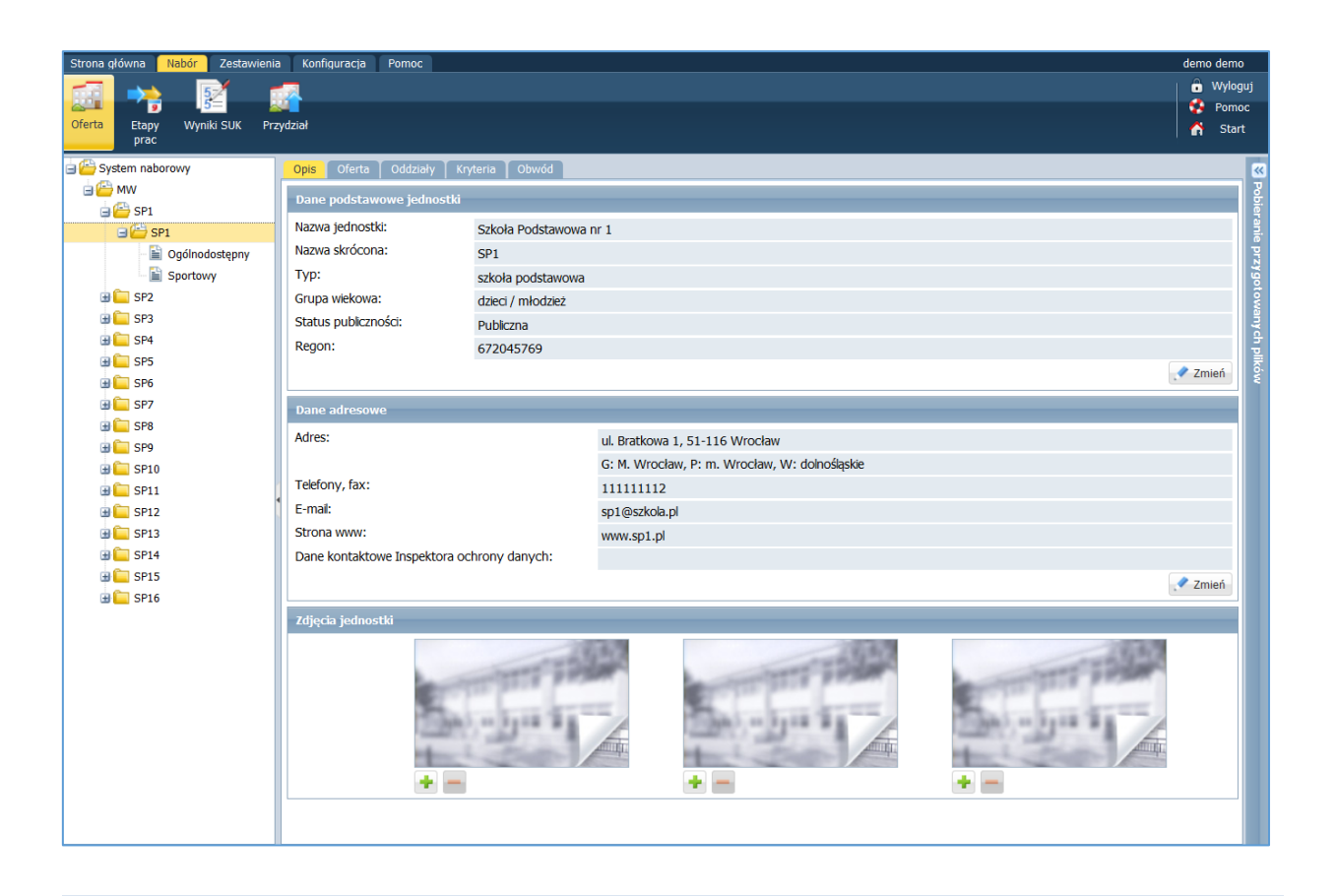

 $\bigcup$ . Na karcie Opis należy uzupełnić (za pomocą przycisku Zmień) pole Dane kontaktowe Inspektora ochrony danych. Obowiązek podania tych danych wynika z nowych regulacji prawnych związanych z RODO.

Aby usunąć zdjęcie należy kliknąć przycisk przy jego miniaturze.

Na zakładce Oferta należy uzupełnić informacje o jednostce oraz wprowadzić jej opis.

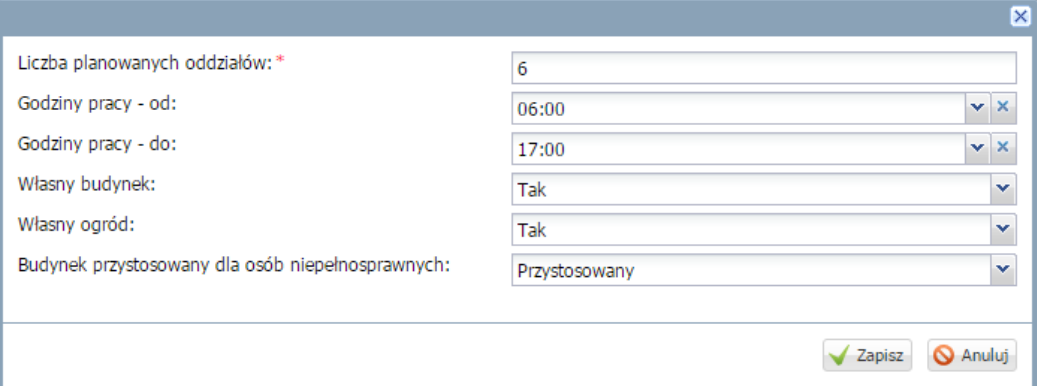

# **Jak sprawdzić definicję obwodu swojej szkoły i jak postępować jeśli jest błędna?**

Aby sprawdzić definicję obwodu wprowadzoną do systemu należy w sekcji Nabór/Oferta wybrać swoją jednostkę, a następnie zakładkę Obwód.

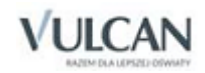

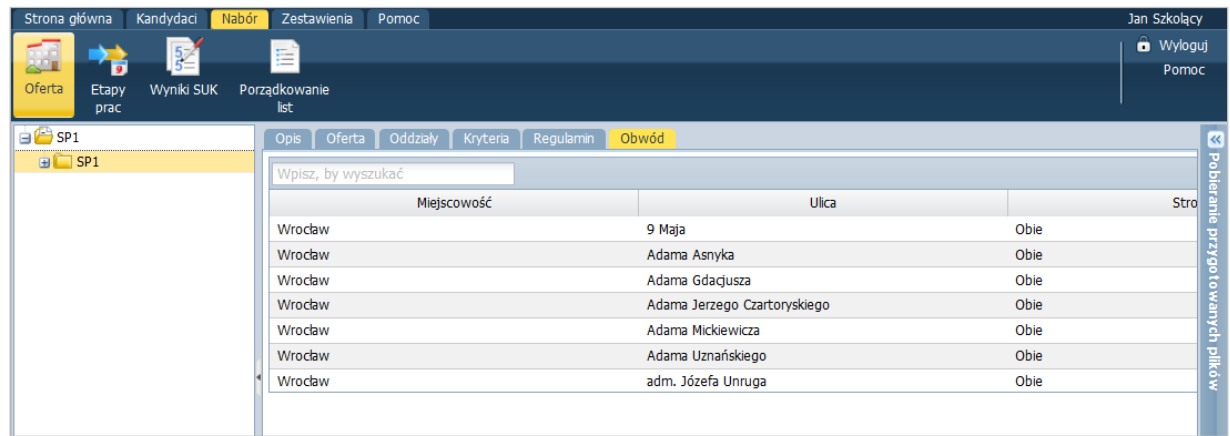

Na karcie Obwód widoczna jest lista ulic (z możliwością oznaczenia z dokładnością do numeru, parzystości nieparzystości numerów) należących do obwodu szkoły. Na tej podstawie system będzie przydzielał obwód kandydatom rejestrującym swoje wnioski i zgłoszenia obwodowych. Na podstawie definicji obwodu i adresu podanego przy rejestracji kandydata, kandydat będzie miał przypisany obwód. W trakcie wypełniania adresu przy rejestracji kandydat może wybrać jedynie ulice użyte w definicji obwodu (dotyczy miejscowości z których są jednostki). Jeśli nie ma możliwości wybrania swojej ulicy, oznacza to, że nie została przypisana do obwodu, co jest błędem. Jeśli definicja obwodów jest błędna, należy niezwłocznie nanieść poprawki lub zgłosić organowi prowadzącemu.

## Jak wykonać edycję obwodu?

W uzasadnionych przypadkach obwód może być edytowany przez punkt naboru - *Dyrektora jednostki* lub *Pracownika jednostki.*

- **Możliwość edycji obwodu przez punkt naboru pozostaje otwarta tylko na etapie** *Wprowadzenie i weryfikacja oferty.*
- Należy bardzo uważnie edytować obwody i sprawdzać ich poprawność. Obwody należy ostatecznie zdefiniować **przed rozpoczęciem rejestracji kandydatów/obwodowych**.

W celu edycji obwodu (czy też jego weryfikacji) należy:

- ✓ Wybrać pozycje menu: Nabór/Oferta.
- ✓ Wskazać w drzewie danych jednostkę a w prawym panelu kliknąć kartę Obwód, następnie kliknąć przycisk Zmień.

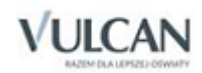

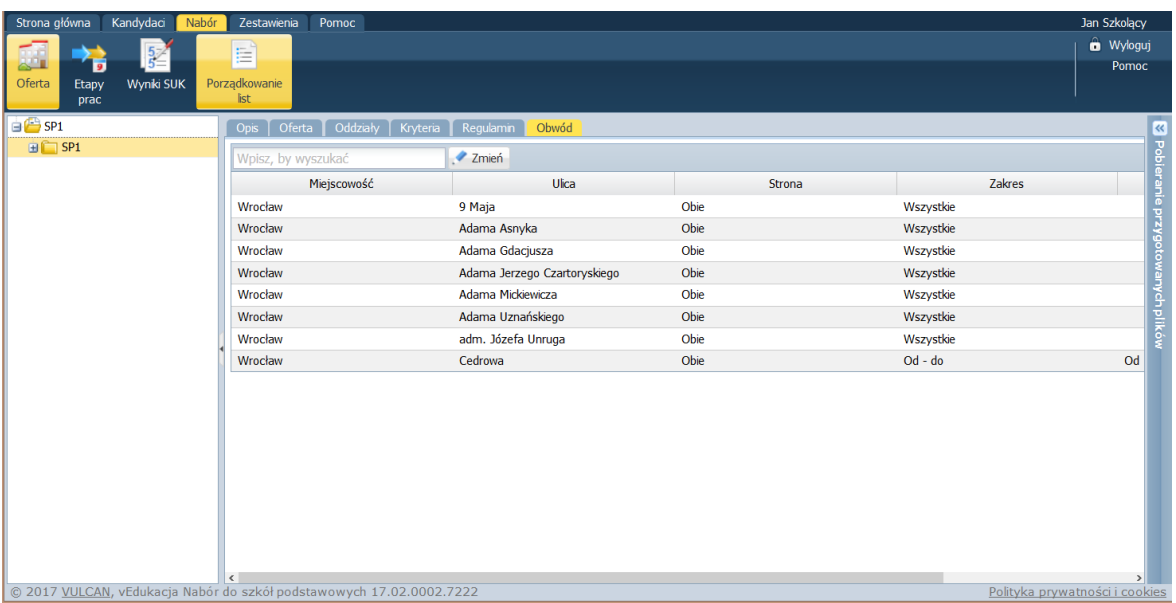

✓ Wybrać odpowiednią ulicę - aby wyszukać ulicę należy wpisać jej nazwę w polu wyszukiwania w kolumnie po lewej stronie.

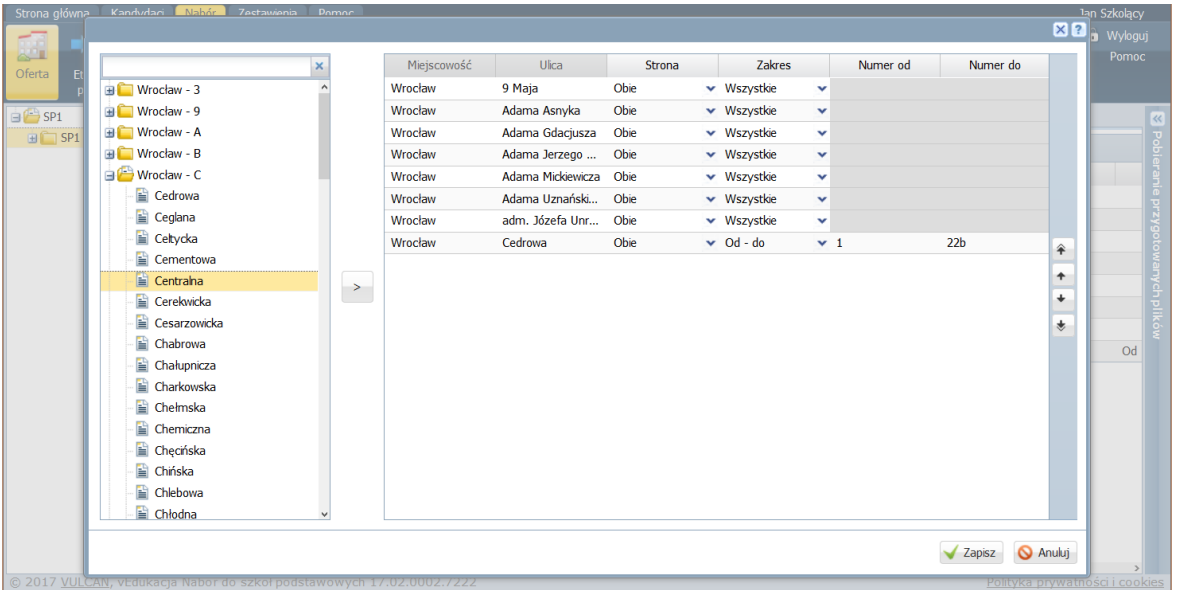

Domyślnie system ustala obszar całej ulicy przynależny do obwodu). Jeżeli do obwodu należy tylko jedna strona ulicy lub określony zakres numeryczny, trzeba wykorzystać kolumny Strona, Zakres, Numer od, Numer do.

W przypadku, gdy obwodem jest cała miejscowość, należy wskazać ją w panelu po lewej stronie i dodać za pomocą przycisku <sup>+</sup>.

Istnieje możliwość porządkowania ulic na liście. Służą do tego przyciski znajdujące się po prawej stronie: ÷.

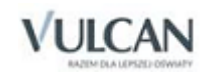

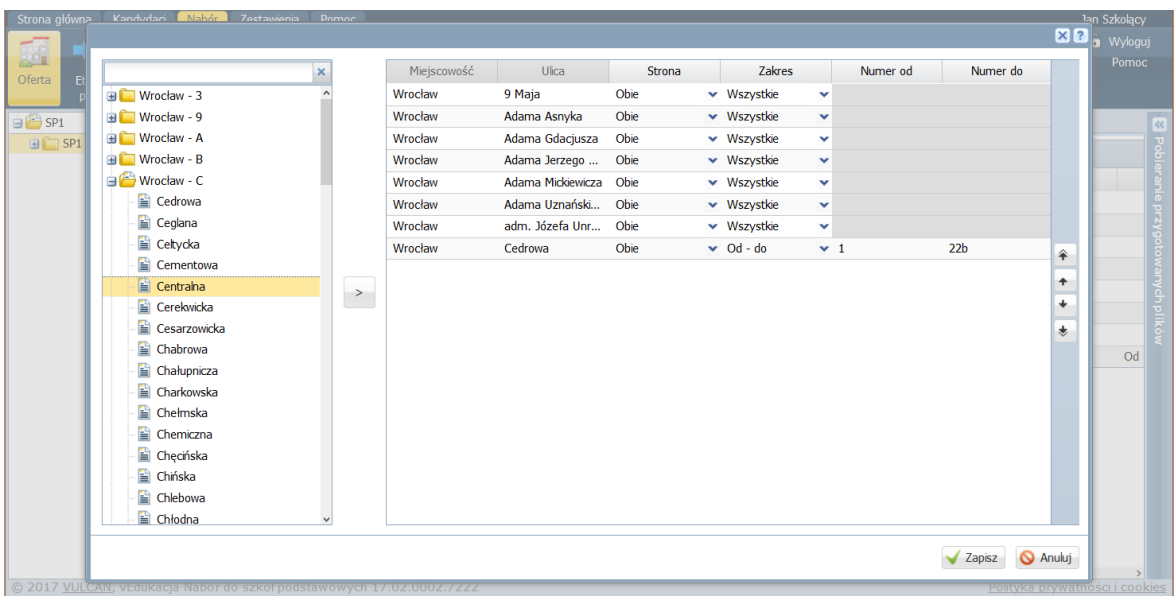

Aby zapisać zmiany w obwodzie należy kliknąć przycisk Zapisz.

Aby wydrukować informacje o obwodach należy kliknąć przycisk Drukuj.

# **Czym różni się grupa/ oddział od grupy/ oddziału rekrutacyjnego? Jak dodać grupę/ oddział rekrutacyjny i jak je opisać?**

Ustalając ofertę jednostki jesteśmy ograniczeni różnymi uwarunkowaniami (najczęściej prawnymi). Praktyczną konsekwencją tego faktu jest to, że rzadko w ofercie jednostki występują grupy, które fizycznie będą występowały w jednostce. Dlatego też będziemy posługiwać się pojęciem **grupa/ oddział rekrutacyjny**.

#### **Przykład**

Załóżmy, że planujemy w naszej jednostce otworzenie czterech oddziałów ogólnodostępnych. Będą to kolejno 1a,1b,1c,1d. W systemie elektronicznym taki opis może być mylący. Rodzice często wybierają wtedy jeden z oddziałów (najczęściej pierwszą na liście) czego konsekwencją jest brak chętnych do Kolejnych oddziałów.

Najlepszym rozwiązaniem w tej sytuacji jest utworzenie jednego oddziału rekrutacyjnego z czterokrotnie większą liczbą miejsc. Właściwy podział na oddziały i tak najczęściej dokonywany jest po rekrutacji. Osobno w ofercie opisujemy oddziały integracyjne oraz oddziały do których obowiązuje jakiś dodatkowy sprawdzian.

**U**. To w jaki sposób będą budowane oddziały rekrutacyjne należy uprzednio ustalić z organem prowadzącym w uzgodnieniu z wdrożeniowcem firmy VULCAN .

#### Dodawanie nowej grupy/ oddziału rekrutacyjnego

Aby dodać nową grupę/ oddział rekrutacyjny należy:

1. Wybrać z górnego menu zakładkę Nabór/Oferta, a następnie w drzewie kliknąć nazwę jednostki.

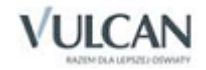

- 2. Wybrać zakładkę Oddziały i kliknąć przycisk Dodaj.
- 3. W wyświetlonym oknie uzupełnić dane i, jeśli są poprawne, kliknąć przycisk Zapisz.

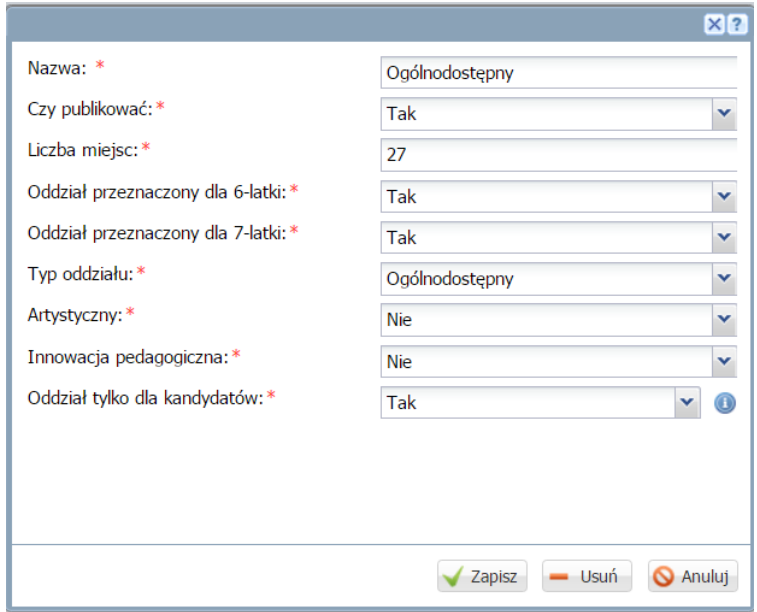

Dodana grupa/ oddział pojawi się pod nazwą zakładki oraz w drzewie po lewej stronie.

Proszę zwrócić szczególną uwagę na parametry:

- Liczba miejsc rozumiana jako ogólna liczba miejsc, a nie liczba miejsc do naboru. Jeśli oddział rekrutacyjny ma gromadzić 25 dzieci to właśnie taką wartość należy wpisać. Jeśli liczba miejsc będzie równa 0, kandydaci nie będą mogli wybrać takiego oddziału na listę preferencji.
- Oddział przeznaczony dla... zaznaczenie opcji Tak przy danym zakresie wiekowym daje możliwość wyboru tego oddziału kandydatom w określonym wieku. Do oddziału może być przypisane jednocześnie kilka zakresów wiekowych.
- Czy publikować zaznaczenie opcji Nie spowoduje, że oddział ten nie będzie widoczny na stronie kandydata i nie będzie można wybrać go do swojej listy preferencji.
- Oddział tylko dla kandydatów zaznaczenie opcji Tak spowoduje, że do tego oddziału wszyscy aplikują jako kandydaci, dziecko z obwodu placówki, w której będzie prowadzony oddział nie ma w nim zagwarantowanego miejsca przez fakt bycia dzieckiem obwodowym

### Edytowanie danych grupy/ oddziału rekrutacyjnego

Aby zmienić dane grupy/ oddziału rekrutacyjnego należy:

- 1. Kliknąć jego nazwę w drzewie lub na zakładce Oddziały.
- 2. Kliknąć przycisk Zmień.
- 3. Wprowadzić poprawki i zakończyć operację klikając przycisk Zapisz.

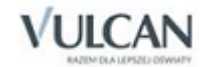

### Dodawanie opisu grupy/ oddziału rekrutacyjnego

Aby dodać opis grupy/oddziału należy

- 1. Wybrać z górnego menu zakładkę Nabór/Oferta, a następnie w drzewie kliknąć nazwę oddziału.
- 2. Wybrać zakładkę Oferta i kliknąć przycisk Zmień.

# **Jak wybrać języki obce oraz zajęcia dodatkowe dla danej grupy/oddziału rekrutacyjnego?**

Aby dodać informacje należy:

- 1. Wybrać z górnego menu zakładkę Nabór/Oferta, a następnie w drzewie kliknąć nazwę oddziału.
- 2. Wybrać zakładkę Oferta i kliknąć przycisk Zmień w sekcjach Języki obce i Zajęcia dodatkowe.
- 3. Uzupełnić informacje na temat zajęć dodatkowych i języków obcych i kliknąć przycisk Zapisz.

Przy dodawaniu informacji o dodatkowych zajęciach należy zwrócić uwagę na to, czy są to zajęcia dodatkowo płatne.

Słownik zajęć dodatkowych wprowadzany jest na poziomie organu prowadzącego zgodnie z listą przekazaną od punktów naboru i jest wspólnym słownikiem dla wszystkich jednostek.

# **Jak dodać oddział sportowy?**

Jeśli szkoła zamierza prowadzić rekrutację do oddziałów o typie sportowym, konieczne jest także dodanie ich do oferty jednostki. W tym celu należy:

- 1. Kliknąć zakładkę Oddziały a następnie przycisk Dodaj.
- 2. Analogicznie, jak w poprzednim opisie, uzupełnić pola dodawania oddziału a w polu Typ oddziału wybrać pozycję Sportowy.

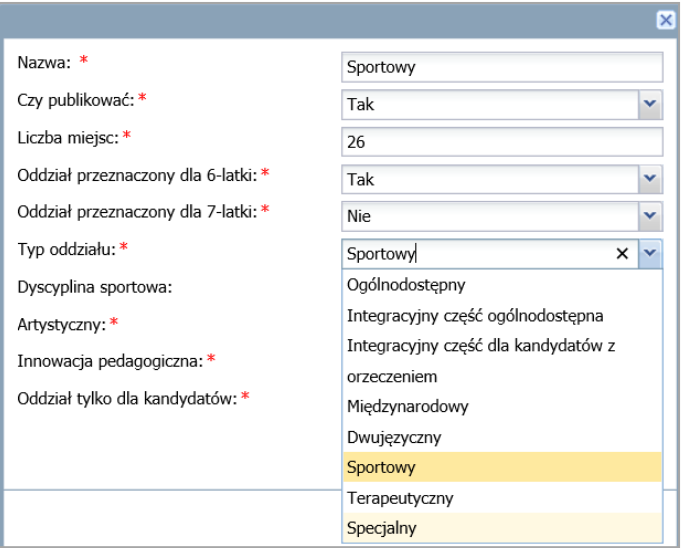

3. Wybrać pozycję z listy rozwijalnej Dyscyplina sportowa.

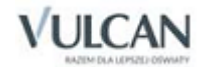

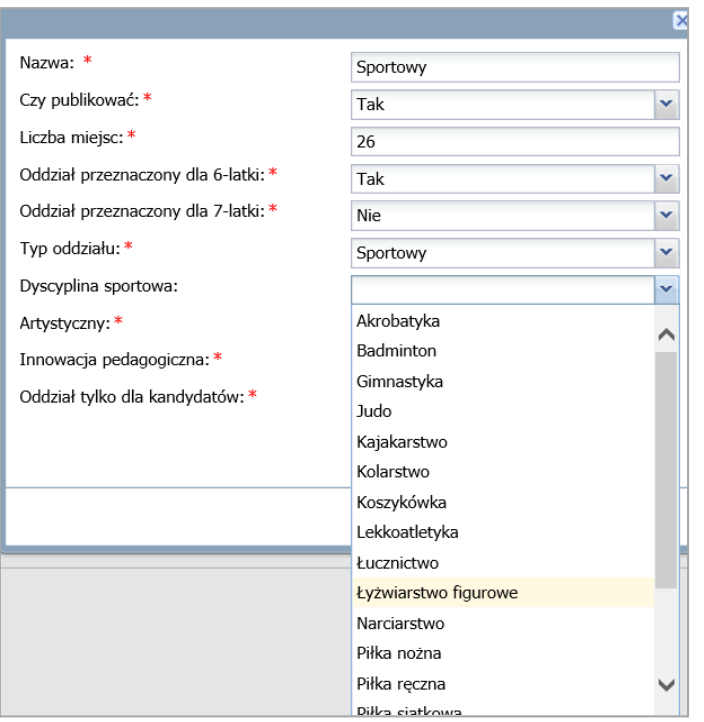

4. Uzupełnić pozostałe dane i jeśli są poprawne, kliknąć przycisk Zapisz.

Po utworzeniu oddziału sportowego należy w opisie oddziału uzupełnić informacje w sekcji dotyczącej sprawdzianu uzdolnień kierunkowych (SUK).

W tym celu należy:

- 1. Wybrać w menu pozycje: Nabór/Oferta.
- 2. W drzewie danych wskazać oddział a następnie w prawym panelu kliknąć zakładkę Opis.
- 3. W sekcji Sprawdzian uzdolnień kierunkowych (SUK) kliknąć przycisk Zmień.

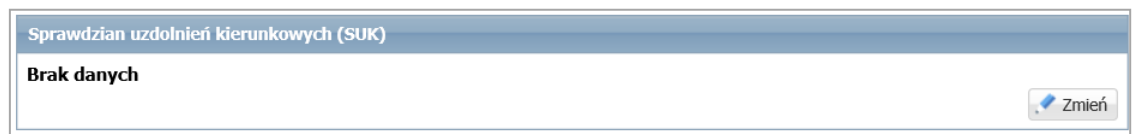

4. W oknie edycji wskazać Rodzaj i Typ sprawdzianu zatwierdzając zmiany przyciskiem Zapisz.

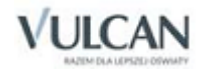

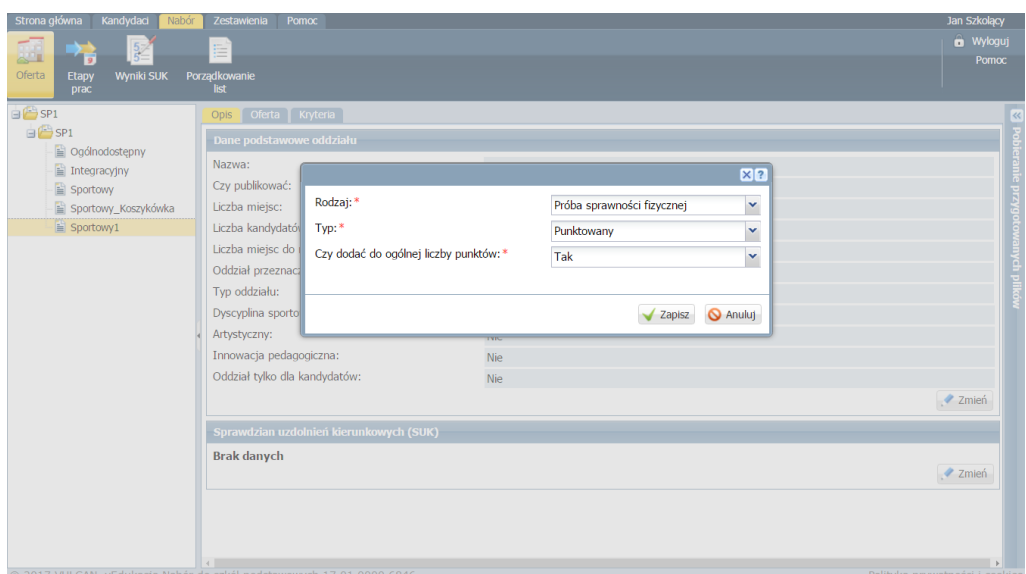

W przypadku wyboru w polu Typ opcji Punktowany informacja ta będzie widoczna w sekcji Sprawdzian uzdolnień kierunkowych.

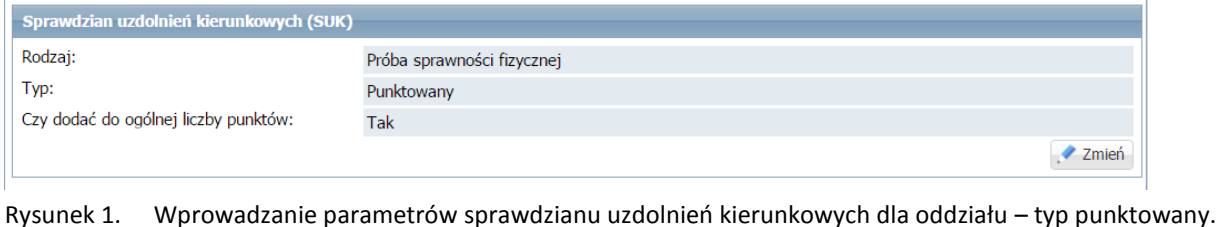

Liczbę punktów dla typu sprawdzianu Punktowany użytkownik punktu naboru wprowadza klikając pozycję Wyniki SUK (patrz rozdział: *Wprowadzanie wyników SUK*).

# **Jak dodać inny oddział do którego obowiązuje sprawdzian uzdolnień kierunkowych?**

Aby dodać oddział inny niż sportowy do którego obowiązuje sprawdzian uzdolnień kierunkowych postępujemy analogicznie jak w wypadku oddziału sportowego. Należy pamiętać aby wybrać właściwy Typ oddziału oraz odpowiednie parametry przy ustalaniu Sprawdzianu uzdolnień kierunkowych. W tym wypadku nie wybieramy próby sprawności fizycznej, a Sprawdzian uzdolnień kierunkowych.

# **Jak przypisać i usunąć kryteria rekrutacyjne?**

Ustalanie kryteriów rekrutacyjnych odbywa się na dwóch poziomach:

#### **1. Ustalenie kryteriów na poziomie jednostki**

Oznacza to, że do wszystkich oddziałów w naszej jednostce obowiązują takie same kryteria. Słownik kryteriów jest słownikiem zamkniętym, można z niego jedynie wybierać poszczególne pozycje. Słownik ten może być modyfikowany przez wdrożeniowca firmy VULCAN na podstawie danych przekazanych przez organ prowadzący.

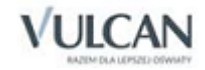

Zalecamy, aby wszystkie kryteria zostały ustalone przez wdrożeniowca na etapie *Przygotowanie wdrożenia*.

Wdrożeniowiec VULCAN może na etapie definiowania kryteriów (przy określaniu dla jakich preferencji obowiązuje kryterium) skorzystać z opcji *Kryterium dla jednostki wskazanej przez kandydata*. Wówczas kandydat przy udzielaniu odpowiedzi np. przy kryterium *Kandydat ubiega się o przyjęcie do jednostki, do której uczęszcza rodzeństwo* wskazuje ze swojej listy preferencji jednostki odpowiadające temu kryterium.

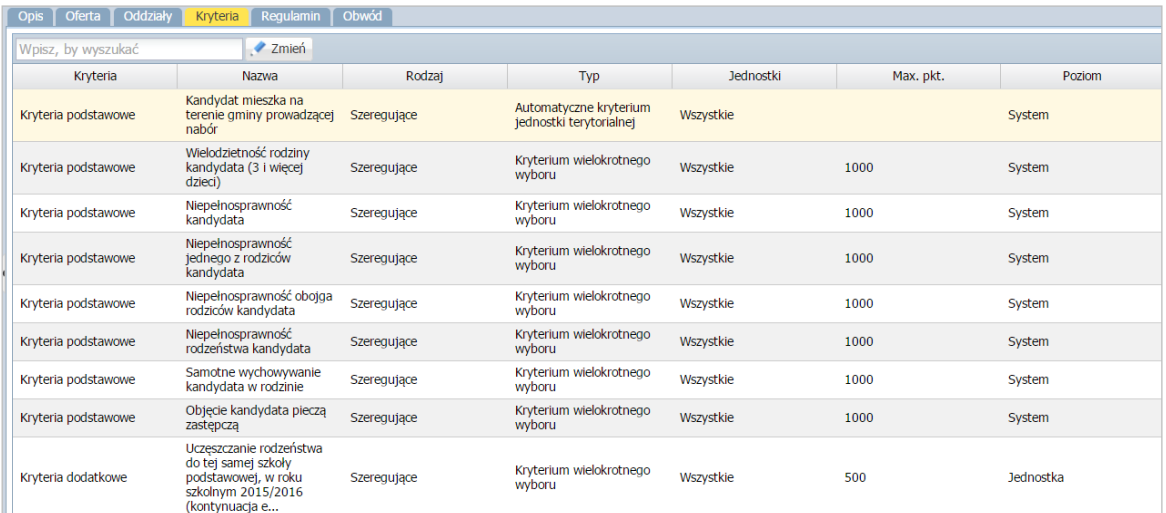

Aby wybrać kryteria należy:

- 1. Wybrać z górnego menu zakładkę Nabór/Oferta i wybrać jednostkę.
- 2. Wybrać zakładkę Kryteria i kliknąć przycisk Zmień.
- 3. Wskazać kryterium na liście, kliknąć przycisk  $\geq$ , a następnie przycisk Zapisz.

Dodane kryterium wyświetli się w odpowiedniej tabeli na końcu listy:

**U** Kryterium można usunąć, klikając przycisk Zmień. Następnie należy je zaznaczyć i kliknąć przycisk

#### **4. Ustalenie kryteriów na poziomie grup/ oddziałów rekrutacyjnych (opcjonalnie)**

Opcja używana jedynie wtedy, jeśli nie dla wszystkich grup/oddziałów rekrutacyjnych obowiązują te same kryteria.

Zalecamy, aby wszystkie kryteria zostały ustalone przez wdrożeniowca na etapie *Przygotowanie wdrożenia*.

Aby dodać kryterium należy:

1. Wybrać z górnego menu zakładkę Nabór/Oferta, a następnie w drzewie po lewej stronie kliknąć nazwę grupy/ oddziału.

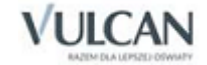

- 2. Wybrać zakładkę Kryteria i kliknąć przycisk Zmień.
- 3. Wskazać kryterium i wybrać przycisk  $\geq$ , a następnie kliknąć przycisk Zapisz.

Dodane kryterium wyświetli się w zakładce Kryteria w tabeli na końcu listy.

Kryterium można usunąć, klikając przycisk Zmień. Następnie należy je zaznaczyć i kliknąć przycisk <sup>kore</sup>.

## **Jakie statystyki mogą być przydatne na tym etapie?**

Na zakończenie etapu warto sporządzić dwie statystyki obrazujące liczbę grup rekrutacyjnych, miejsc w ofercie, przeznaczenie wiekowe w poszczególnych grupach. Statystyki mogą być pomocne przy znajdowaniu potencjalnych pomyłek (szczególnie jeśli w ofercie jest dużo grup rekrutacyjnych). Statystyki dostępne są w opcji Zestawienia/Statystyki. Dwie przydatne na tym etapie statystyki to Oferta oraz Oferta oddziałów.

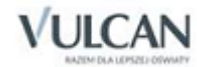

# **Wprowadzanie i potwierdzanie obwodowych**

Jednym z kluczowych elementów specyfiki rekrutacji do szkół podstawowych jest fakt istnienia obwodów i związanych z nimi uczniów obwodowych. Zagadnienie to w istotny sposób wpływa na cały proces rekrutacji. Z jednej strony bowiem potrzebna jest informacja o przynależności obwodowej poszczególnych uczniów, z drugiej zaś informacja o podejmowanych przez nich decyzjach (gwarancja przyjęcia do szkoły obwodowej jest przywilejem ucznia, a nie obowiązkiem). System opisywany w niniejszym podręczniku zapewnia funkcjonalności pozwalające na znaczne uporządkowanie tego zagadnienia.

Gromadzenie danych o uczniach obwodowych przebiega w systemie dwuetapowo:

- 1. W pierwszym kroku następuje tak zwane inicjalne zasilenie systemu danymi, czyli wprowadzenie danych o listach uczniów przypisanych do obwodu danej szkoły na dzień rozpoczęcia wdrożenia.
- 2. W zależności od lokalnych możliwości formalno-technicznych odbywa się to poprzez import danych elektronicznych z systemu ewidencji ludności.

Lista dzieci przypisanych do obwodu jest zmienna w czasie (m.in. za sprawą zmian miejsca zamieszkania). Zatem drugim etapem gromadzenia informacji o obwodowych jest bieżąca aktualizacja tych list w trakcie całego procesu naboru.

Drugim elementem gromadzonych informacji o uczniach obwodowych są decyzje dotyczące uczęszczania do szkoły obwodowej. W systemie rozróżniane są następujące przypadki:

- rekrutacja obwodowa oznacza, że uczeń deklaruje chęć uczęszczania do szkoły obwodowej i nie bierze udziału w rekrutacji do innych szkół;
- rekrutacja otwarta oznacza, że uczeń bierze udział w rekrutacji do innych szkół;
- rezygnacja oznacza, że uczeń nie jest zainteresowany szkołą obwodową i jednocześnie nie bierze udziału w rekrutacji (np. zamierza pójść do szkoły niepublicznej lub do szkoły w innym mieście);
- decyzja nieznana oznacza brak informacji na temat decyzji kandydata.

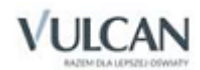

Warto pamiętać, że informacje dotyczące decyzji kandydatów należy traktować informacyjnie i statystycznie, gdyż w każdej chwili mogą one zostać zmienione (w szczególności decyzja dotycząca rezygnacji z obwodu nie ma charakteru wiążącego – uczeń mimo takiej deklaracji może zgłosić się w dowolnym momencie do szkoły obwodowej, która zobowiązana będzie go przyjąć).

Informacja o decyzji dotyczącej obwodu może być wprowadzona do systemu z poziomu szkoły (w sposób opisany w dalszej części) lub bezpośrednio przez kandydata za pośrednictwem strony systemu przeznaczonych dla kandydatów w tym wypadku rodzic powinien po uzupełnieniu danych na witrynie kandydata wydrukować zgłoszenie i dostarczyć je do szkoły obwodowej.

Należy pamiętać, że zasilenie systemu danymi dzieci obwodowych nie jest niezbędne. W trakcie rejestracji kandydata (zarówno przez witrynę kandydata jak i z poziomu PN system sam przypisze dziecko do obwodu właściwej jednostki na podstawie adresu kandydata. Jeśli wcześniej wpisaliśmy dziecko do obwodu bez adresu, a adres podany w trakcie rejestracji wskazuje na inny obwód, system sam zmieni obwód dziecka.

#### **W trakcie etapu**

#### 1. Dodawanie oraz usuwanie z listy dzieci obwodowych

Aby dodać dziecko obwodowe, należy:

- 1. Wybrać z górnego menu zakładkę Kandydaci, a następnie kliknąć ikonę Obwodowi.
- 2. Kliknąć przycisk <sup>+</sup> Dodaj
- 3. Wprowadzić numer PESEL dziecka i przejść do kolejnego kroku klikając przycisk → Dalej

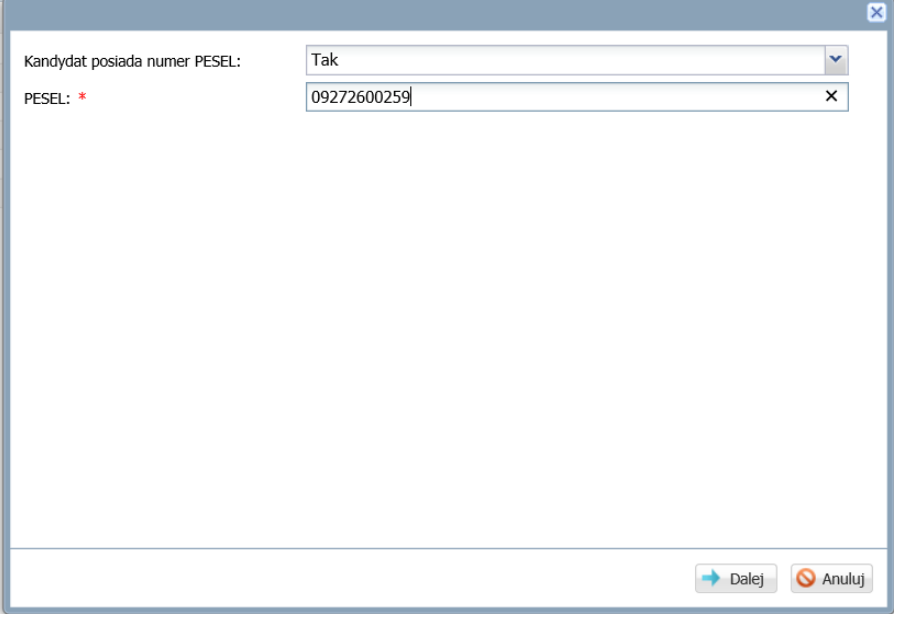

W przypadku, gdy obwodowy nie posiada numeru PESEL, można w tym miejscu skorzystać z opcji Nie w polu Kandydat posiada numer PESEL. W następnym kroku trzeba będzie uzupełnić pola dotyczące dokumentu tożsamości. Sztuczny numer PESEL na potrzeby naboru zostanie wygenerowany automatycznie.

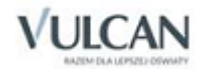

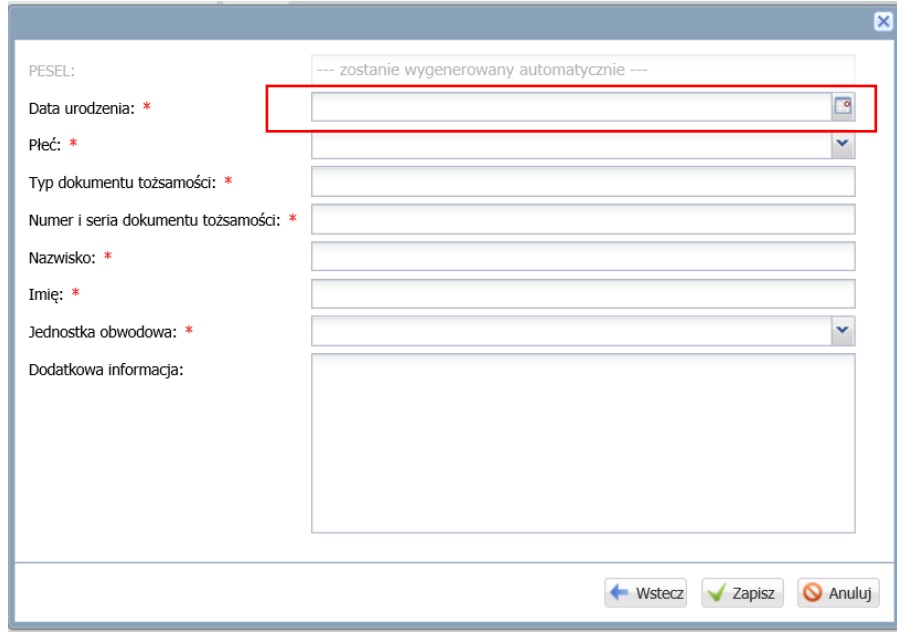

4. Po uzupełnieniu niezbędnych danych o dziecku kliknąć przycisk zapisz

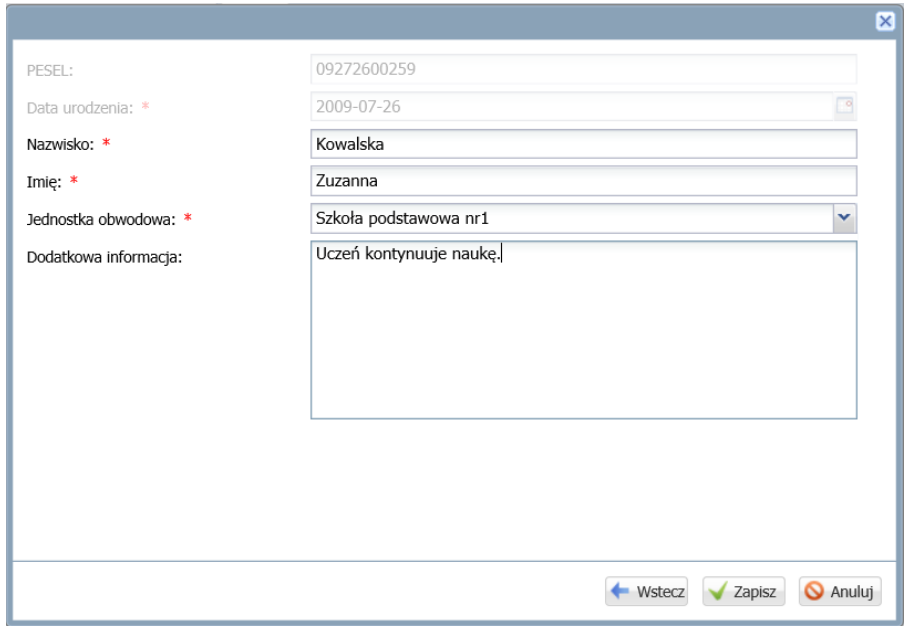

Aby usunąć dziecko obwodowe z listy należy:

- 5. Wybrać w górnym menu pozycje: Kandydaci/Obwodowi.
- 6. W lewym panelu, w drzewie danych, kliknąć pozycję obwodowego.

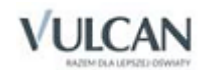

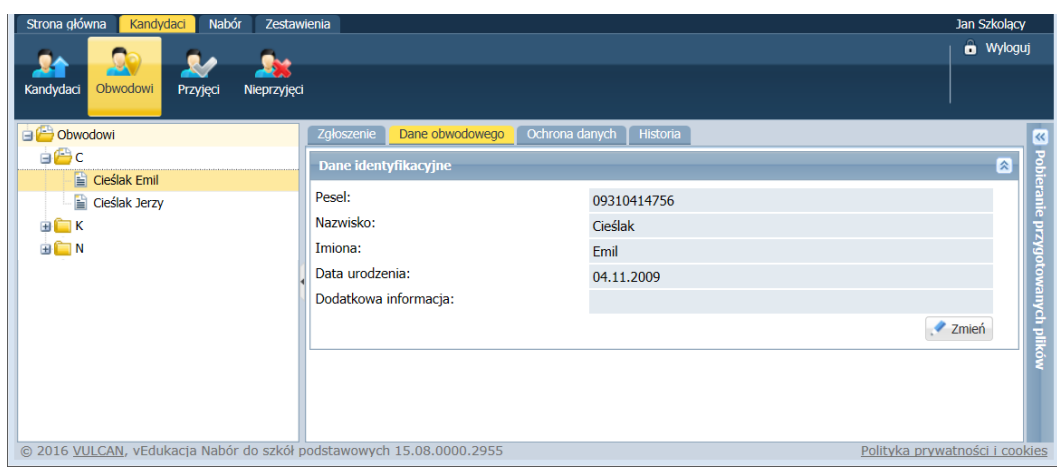

- 7. Kliknąć zakładkę Dane obwodowego a następnie przycisk Zmień.
- 8. W oknie edycji kliknąć przycisk Usuń.

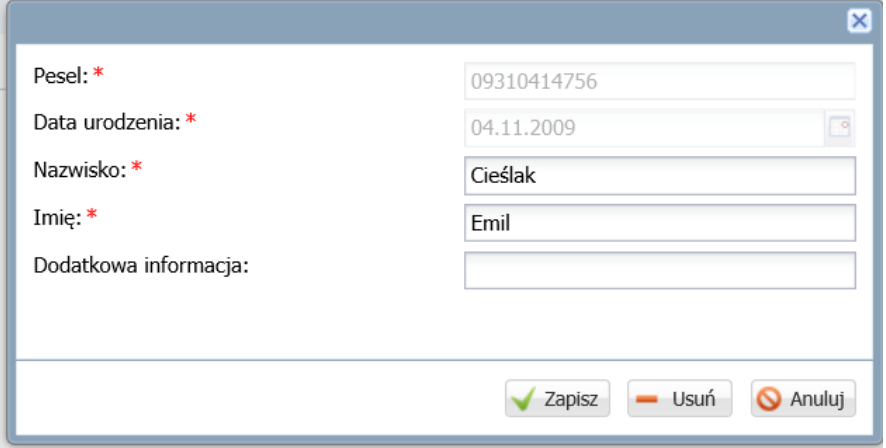

9. Potwierdzić operację usunięcia obwodowego:

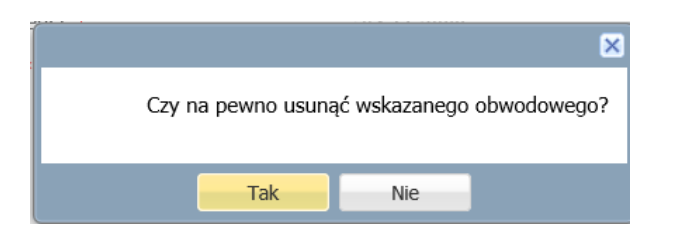

## 2. Modyfikacja danych dzieci obwodowych

Aby zmodyfikować dane dziecka obwodowego, należy:

- 1. W górnym menu wybrać pozycje: Kandydaci/Obwodowi.
- 2. W drzewie danych kliknąć pozycję z wybranym obwodowym.
- 3. W prawym panelu kliknąć zakładkę Dane obwodowego i zmienić dane za pomocą przycisku Zmień a następnie Zapisz.

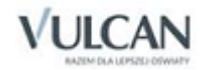

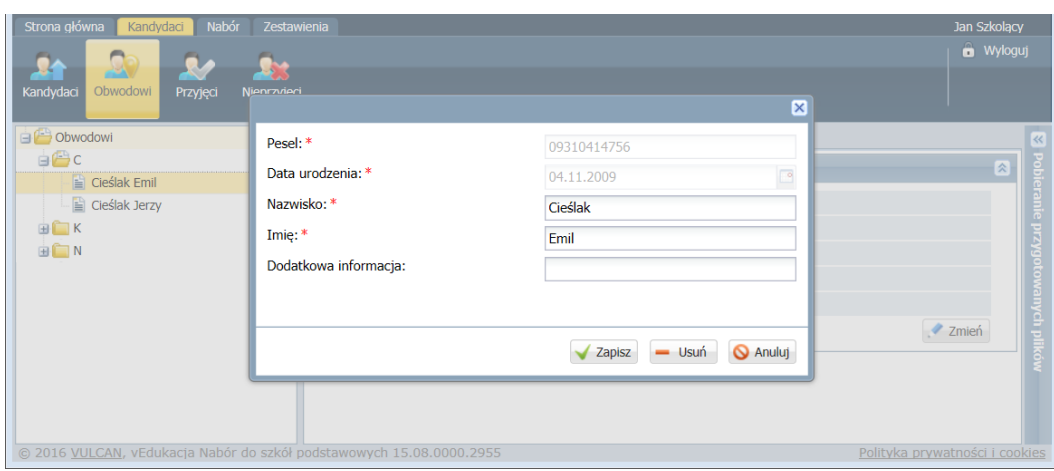

## 3. Import danych dzieci obwodowych przy pomocy pliku

Do napełniania bazy obwodowych można wykorzystać opcję importu.

W tym celu należy:

- 1. W górnym menu kliknąć zakładkę Kandydaci, a następnie ikonę Obwodowi.
- 2. W prawym panelu kliknąć zakładkę Import.

Użytkownik ma do wyboru dwie opcje importu:

• Pobierz wzorzec - pobranie pliku do uzupełnienia informacji o obwodach; wybór tej opcji powoduje wygenerowanie z systemu pliku CSV zawierającego dwa wiersze dla pustej listy obwodowych z wymaganymi nazwami kolumn.

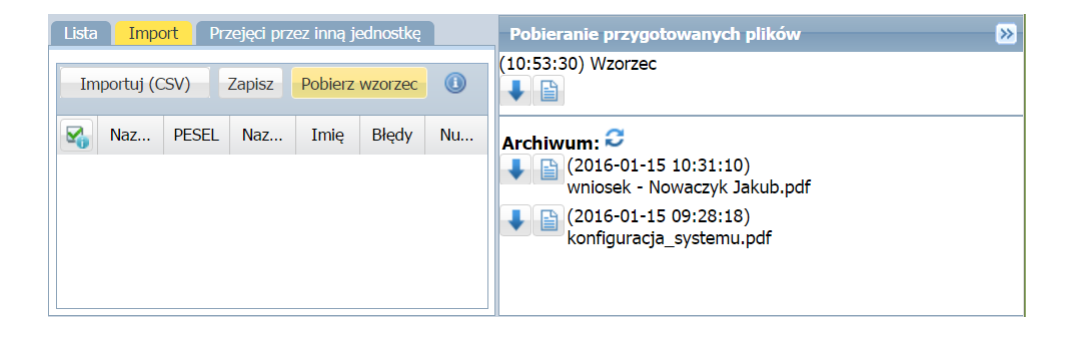

- $\bigcup$ . Nr PESEL należy wpisywać w postaci p0123456789 (litera "p" poprzedza nr PESEL). W każdym wierszu należy powtórzyć nazwę skróconą jednostki. Wszelkie modyfikacje struktury pliku spowodują błędy podczas wczytywania pliku.
- Importuj CSV wczytanie danych z uzupełnionego pliku; wybór tej opcji, następnie wskazanie pliku CSV spowoduje zapisanie w bazie danych informacji o obwodowych z aktualną decyzją nieznaną.

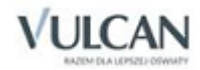

.

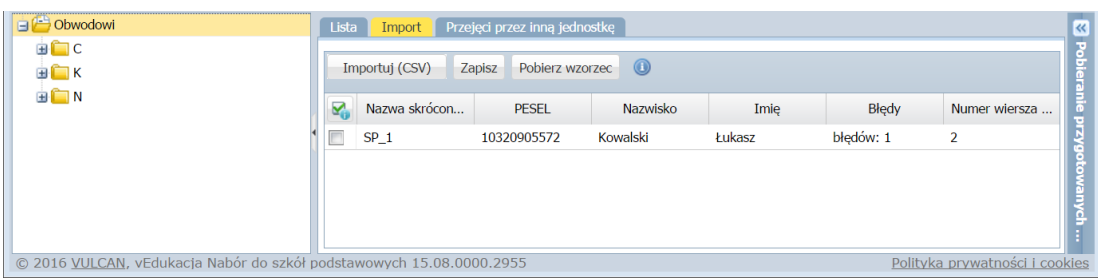

- Zapisz zapisanie danych obwodowych po kliknięciu znacznika na liście z obwodowymi.
- Jeśli w zaimportowanych danych wystąpiły niezgodności, należy bez zapisywania tymczasowej listy obwodowych wprowadzić zmiany w pliku, ponownie go zaimportować i dopiero wówczas zapisać zmiany.

#### 4. Wprowadzanie decyzji zgłoszonej przez opiekuna prawnego dziecka obwodowego

Gdy opiekun dziecka obwodowego zgłosi się do jednostki osobiście i potwierdzi swoje miejsce w jednostce obwodowej lub złoży deklarację rezygnacji z tego miejsca, należy wprowadzić tę informację do aplikacji.

Aby wprowadzić decyzję obwodowemu należy:

- 1. W górnym menu kliknąć zakładkę Kandydaci, a następnie ikonę Obwodowi.
- 2. W prawym panelu wyszukać dziecko na liście i odpowiednim wierszu kliknąć ikonę .
- 3. Na karcie Zgłoszenie kliknąć przycisk Wykonaj operację i w zależności od decyzji opiekuna:
	- ✓ Kliknąć polecenie Przyjmij do obwodu gdy opiekun potwierdził miejsce w jednostce obwodowej).

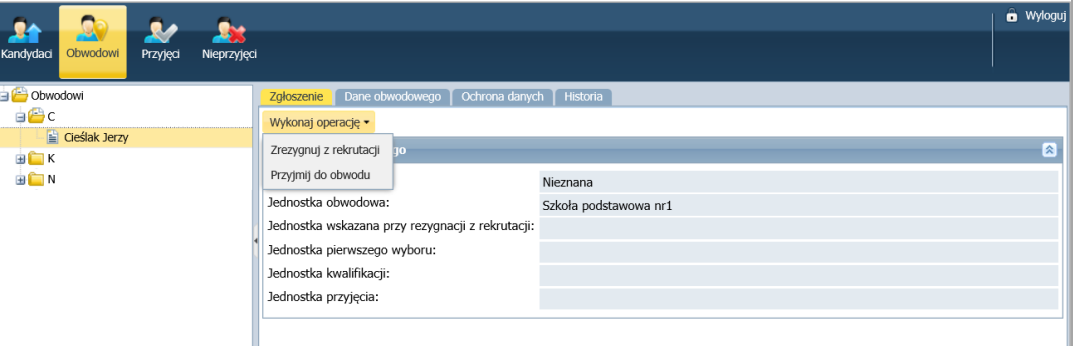

✓ Kliknąć polecenie Zrezygnuj z rekrutacji - gdy opiekun zrezygnował z miejsca w jednostce obwodowej i elektronicznej rekrutacji otwartej) – w wyświetlonym oknie należy uzupełnić dane szkoły, do której dziecko będzie się ubiegać o przyjęcie, a następnie kliknąć przycisk Zapisz.

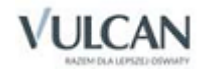

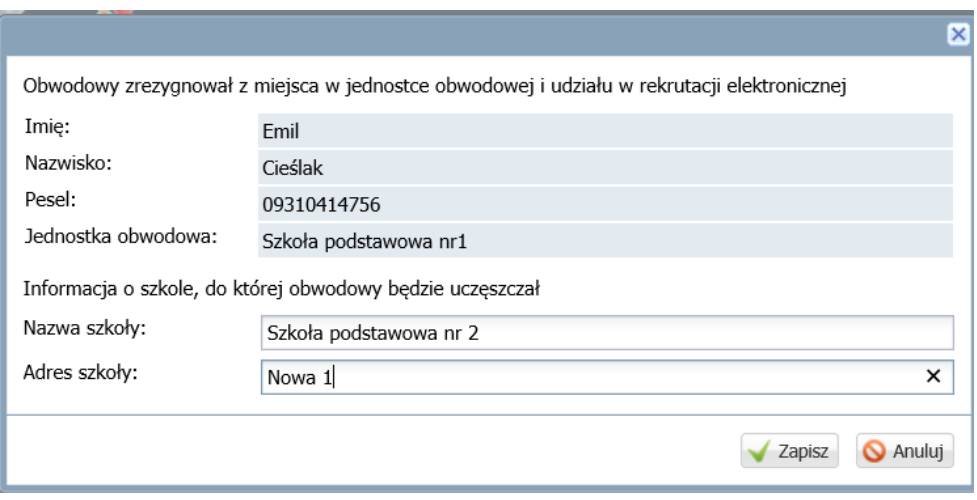

Po wykonaniu opisanych czynności wyświetli się okno z odpowiednią informacją, a na liście obwodowych w wierszu z danymi dziecka zmieni się jego status na odpowiednio: *Rezygnacja, Rekrutacja obwodowa.*

### 5. Przeglądanie listy i danych dzieci obwodowych

Aby przeglądać listy dzieci obwodowych, należy:

W górnym menu wybrać pozycje Kandydaci/Obwodowi.

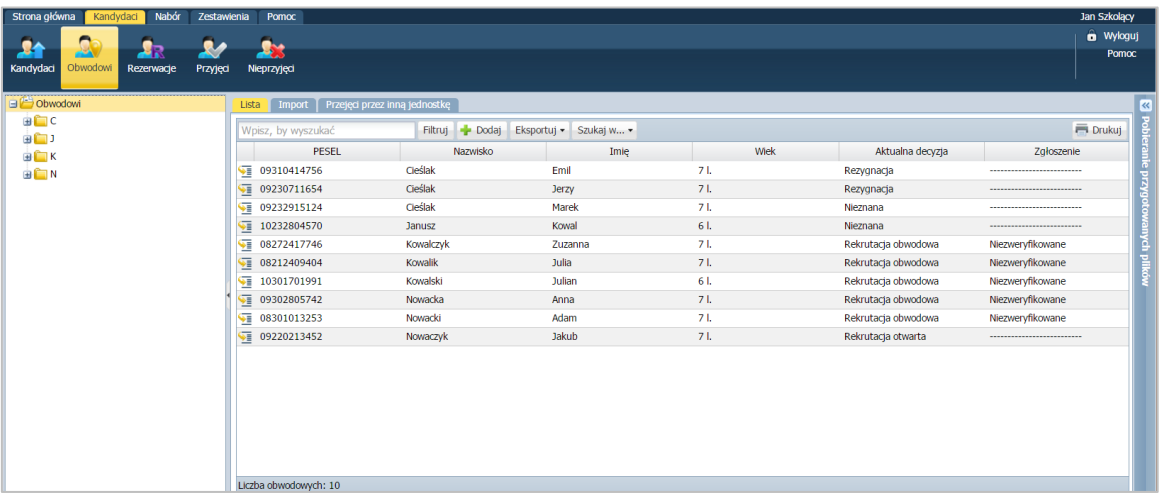

W przypadku, kiedy konieczne jest znalezienie konkretnego dziecka na liście, zalecamy skorzystanie z pola Wpisz aby wyszukać przez wpisanie jednego z kryteriów wyszukiwania, np. numer zgłoszenia, PESEL, nazwisko.

#### **Filtry obwodowych**

W przeglądaniu listy i danych dzieci obwodowych mogą być też przydatne filtry po kliknięciu w prawym panelu zakładki Filtruj.

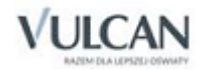

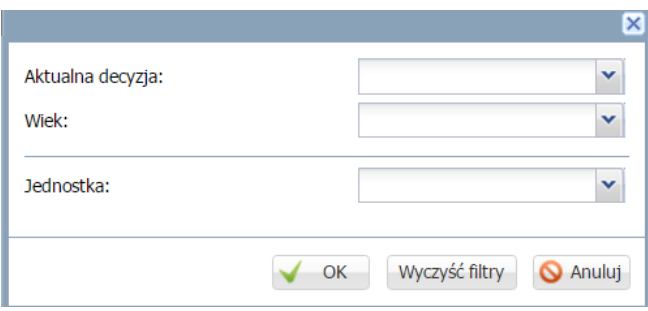

Filtr Aktualna decyzja – wyszukiwanie według statusu obwodowego: Nieznana, Rekrutacja obwodowa, Rekrutacja otwarta, Rezygnacja:

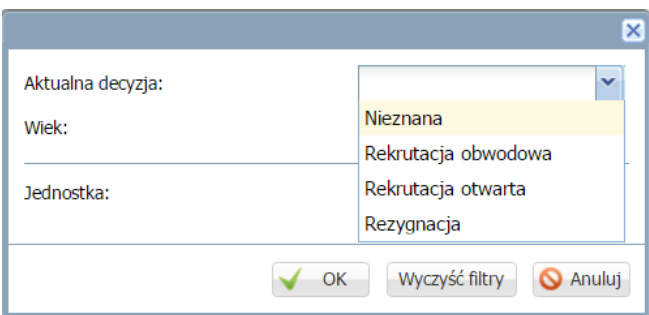

Filtr Wiek – wyszukiwanie według wieku obwodowego:

Filtr Jednostka – wyszukiwanie według przypisania do danej jednostki:

Dodatkowy filtr listy obwodowych znajduje się po kliknięciu zakładki: Szukaj w.

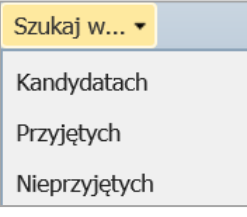

#### Przed zamknięciem etapu:

Zalecamy sprawdzenie, **czy do systemu wprowadzono wszystkie dzieci, które mieszkają w obwodzie danej szkoły podstawowej.**

#### Zamknięcie etapu

Szczegółowy opis zamykania etapów został opisany w rozdziale *Zamykanie etapów.*

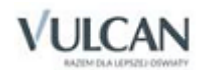